# **Inserting a Text Box**

Even though the text can be typed directly onto each layout, it's a good idea to learn how to insert your own – especially if you plan on moving text around.

#### **Create a text box**

**1.** Click the **Home** tab, or the **Insert** tab on the ribbon, and click the Text Box button in the Quick Insert or Text section.

The pointer changes to a  $\Box$ , indicating you can draw a text box.

- **2.** Position the mouse pointer where you would like to insert the text box and click.
- **3.** Upon releasing the mouse button, the text box will be highlighted with a solid, yellow border and will contain a blinking cursor.

Start typing your desired text, or click off of the layout changing the text box to a green dotted box. Then, resize the text box.

#### **Inserting text in a text box**

As soon as you finish creating a text box, it will appear as a box with a solid, yellow outline, and a white blinking cursor indicating that you can add text.

Start typing, or double click inside the text box to locate the white blinking cursor.

## **Tip:**

Once you're finished typing, click off of the layout. The text box will then be selected with a green dotted border. From here, change the font, style, color or size.

### **Exercise**

• **Exercise:** Click on the Text Box button on the Home or Insert tab.

Insert a text box on this layout and type, "This is a text box" inside it.

Delete this slide when you're finished.

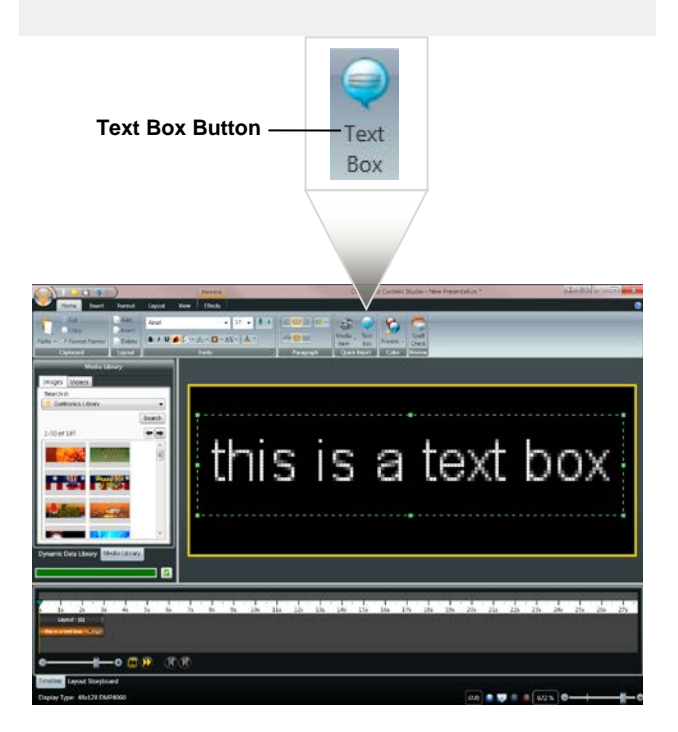